**From:** Gilinson, Randi D **Sent:** Thursday, May 24, 2018 5:07 PM **To:** DOPM All Users <DOPMAllUsers@uabmc.edu> **Subject:** Computer Tip of the Week -- Format Painter

\_\_\_\_\_\_\_\_\_\_\_\_\_\_\_\_\_\_\_\_\_\_\_\_\_\_\_\_\_\_\_\_\_\_\_\_\_\_\_\_\_\_\_\_\_

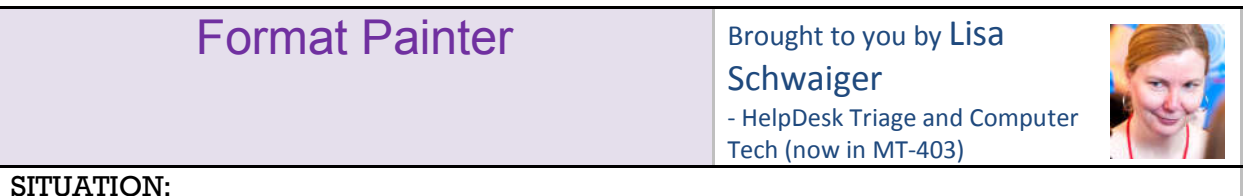

What's this "Format Painter" do?

It's the little icon that looks like a paint brush Stromat Painter

## SOLUTION:

It can be helpful if you have:

- text that is formatted the way you want (let's call it "good")
- and other text that you want to be formatted that same way (let's call it "bad")

You can *Paint* this "good" format onto the "bad" text.

I have exaggerated these examples, just to make it clear. But it can be as simple as just the font type or font size or color.

Directions:

- 1. highlight the "good" text 2. click the Format Painter
- 3. highlight the "bad" text.
- 

**good** bad becomes

**good bad**

Option if you have **multiple** instances of "bad" text:

- 1. highlight the "good" text
- 2. click the Format Painter TWICE
- 3. highlight each "bad" text
- 4. click the Format Painter again to turn it off.

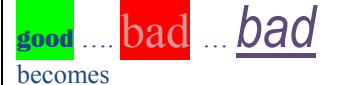

**good** …. **bad** … **bad**

Was this helpful? Do you have suggestions for a future Tip of the Week? Do you have any other comments? Let us know at **dopmHelp@uabmc.edu** 

To see an archive of past Tips of the Week: http://www.uab.edu/medicine/dopm/help/totw